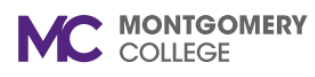

## **Manage Team Goals**

*Workday Job Aid Give Feedback by Former Manager*

### **Overview**

Former manager of a transferred/promoted team member uses this job aid to give feedback to former employee's new manager regarding former employee's performance, accomplishments, and areas for potential development.

## **Give Feedback**

Navigate to Workday via MyMC to your dashboard.

1. A task "Give Feedback" can be found in your Awaiting Action or in the task envelope found at the top-right hand corner. **Awaiting Your Action** 

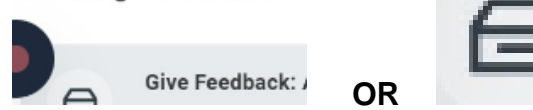

2. Click on the task.

#### **All Items**

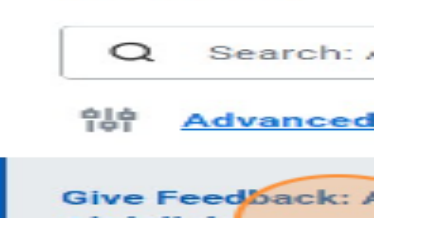

3. Enter responses in each of the "Answer" field.

# Question

Based on the job responsibilities listed in the position description and college competencies, please comment on what the employee did well this year?

Answer

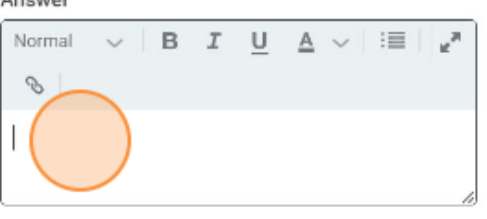

4. Click "Save for Later" if unable to complete in one attempt.

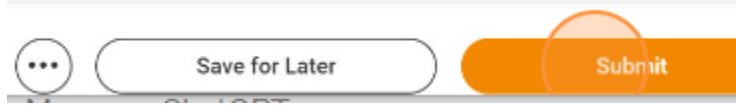

- a. Return when you are able to complete the feedback.
- b. Navigate to the task following Step 1.
- 5. Click Submit when the feedback is completed. .

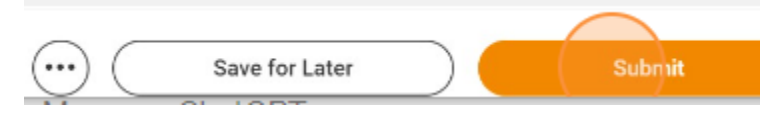

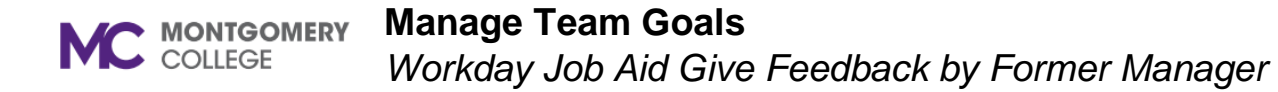

**6.** A pop-up window states: **Success! Event Submitted**

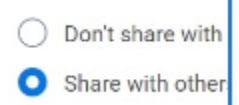